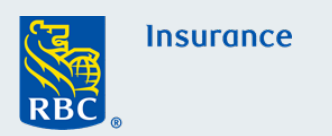

## Comment **remplir** et **signer électroniquement** une proposition PDF remplissable

**Nota :** Ces instructions sont destinées uniquement aux utilisateurs d'ordinateur de bureau ou de portable.

**!** Sélectionnez le formulaire ou la proposition d'assurance **[vie](https://www.rbcinsurance.com/sales-resource-centre/individual-life/forms.html)** ou **[à prestations du vivant](https://www.rbcinsurance.com/sales-resource-centre/individual-living-benefits/forms.html)** dans le Centre des ressources.

L'intégrité des renseignements sur le client est préservée lors de l'utilisation d'Adobe, disponible **[gratuitement ici.](https://get.adobe.com/reader/)** 

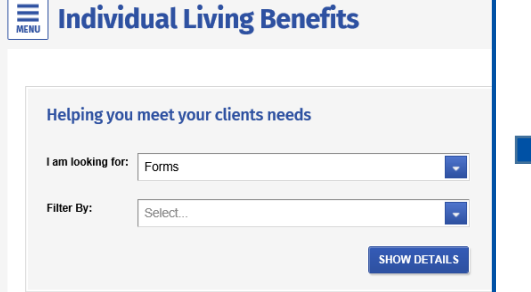

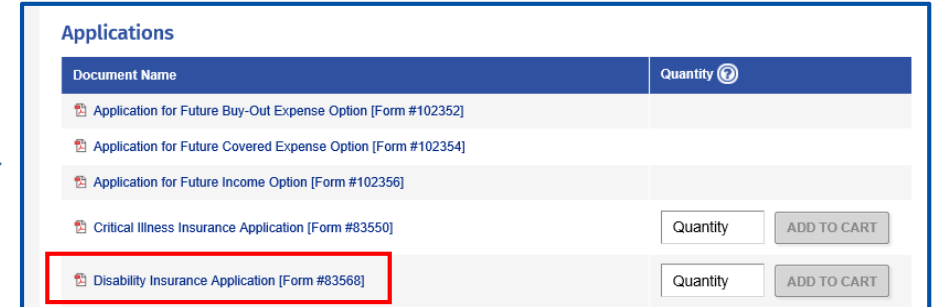

## **Étape 2 :**

Enregistrez le fichier sur votre ordinateur en sélectionnant l'option « **Enregistrer sous** » dans le menu déroulant « **Fichier** ».

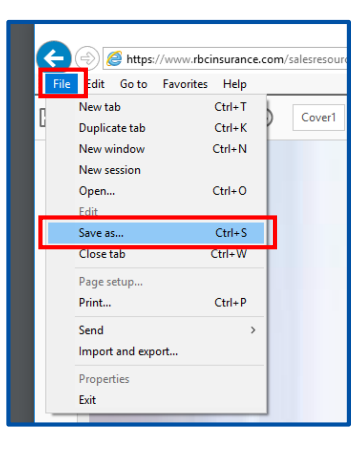

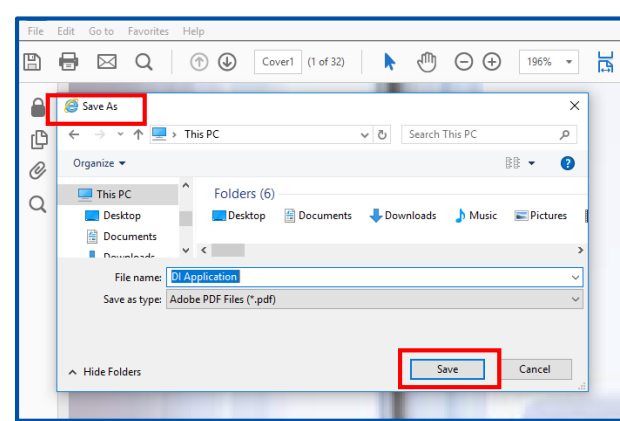

Récupérez la copie enregistrée sur votre ordinateur et sélectionnez la **flèche** pour ouvrir le « panneau de modification » et remplir le formulaire. **Étape 3 :**

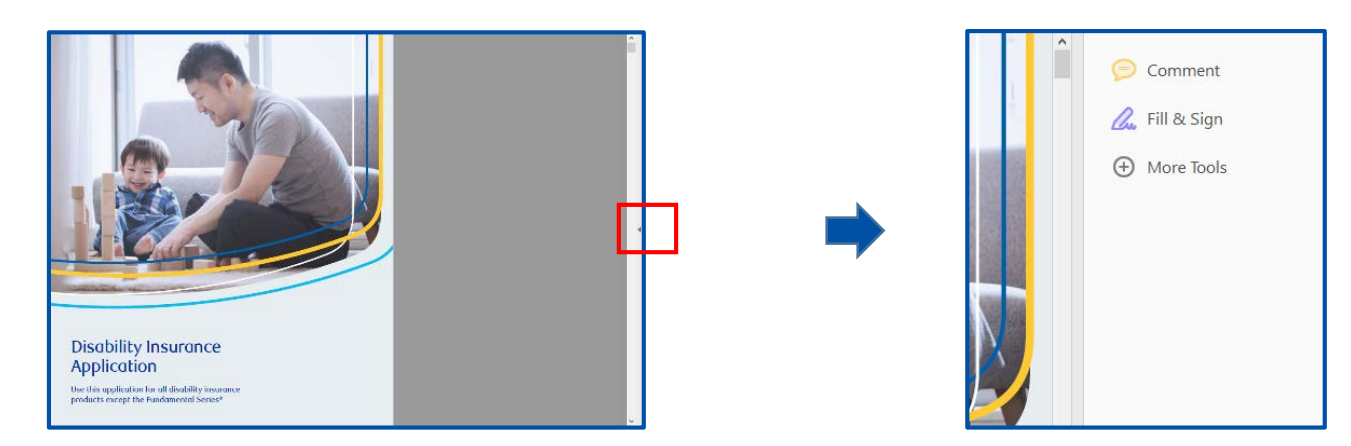

Veuillez noter que si vous disposez du « **visionneur PDF intégré dans Chrome »** vous ne pouvez pas signer au moyen de Chrome. Pour utiliser la fonction de signature, ouvrez la proposition à partir d'Adobe pour activer la fonction ci-dessus.

#### **Étape 4 :** Sélectionnez l'option « **Remplir et signer** » et commencez à remplir votre document.

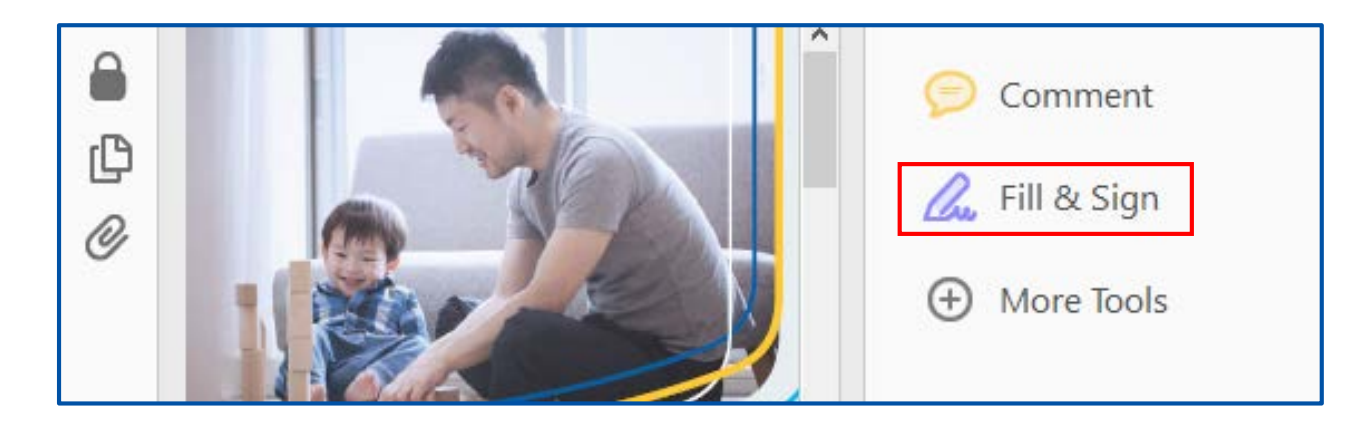

Pour remplir les champs requis, **cliquez** sur chaque case pour entrer ou sélectionner les renseignements requis. **Étape 5 :**

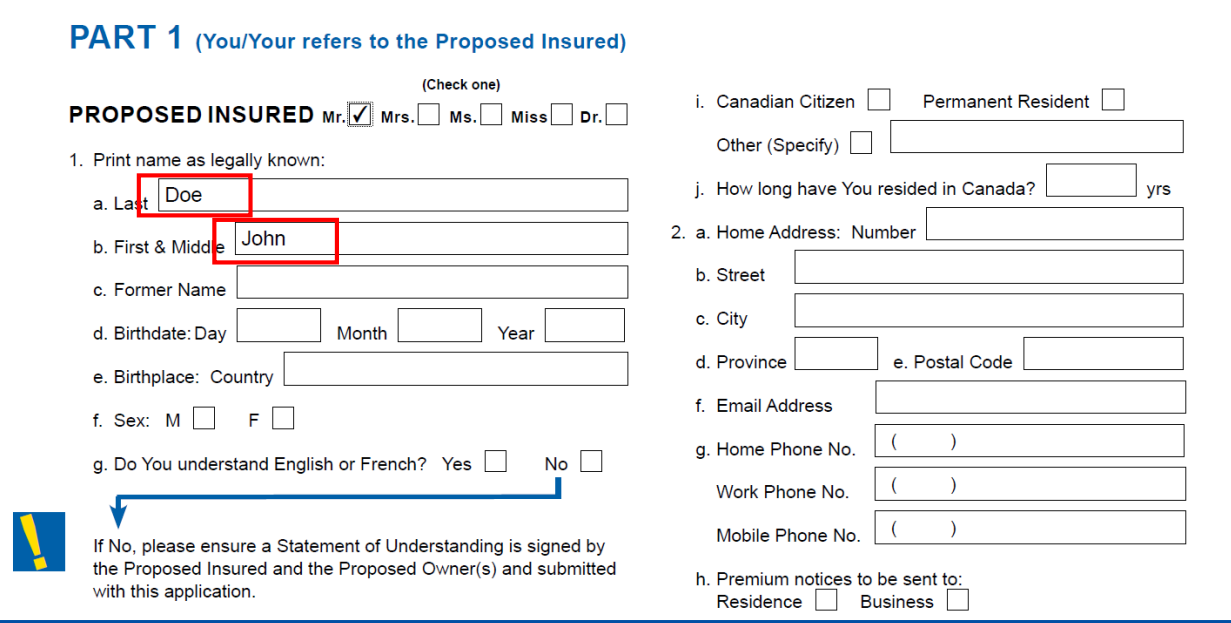

Une fois que vous être prêt à signer électroniquement, cliquez sur « **Signer** » pour activer la fonction de signature. **Étape 6 :**

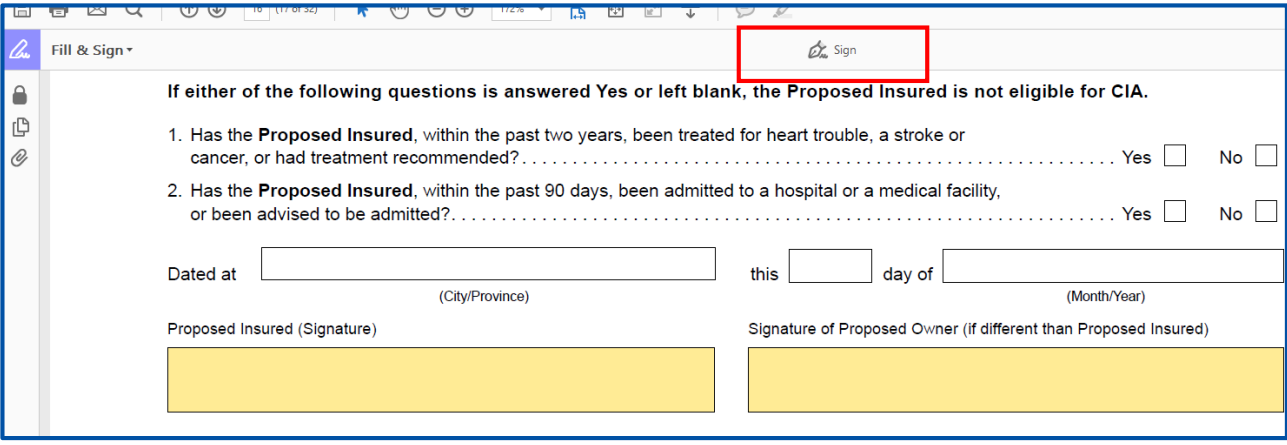

Cliquez sur **« Ajouter une signature »** et laissez votre client signer électroniquement en premier. Une fois que le client a apposé toutes les signatures requises, vous pouvez créer la vôtre et l'insérer dans les

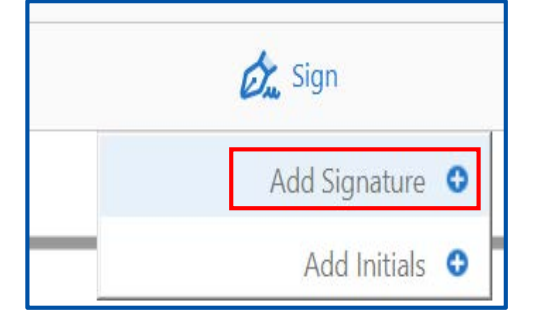

#### **Étape 9 :**

Tracez votre signature à l'aide de la souris et cliquez sur « **Appliquer ».** 

# 모 호 모 TOAT

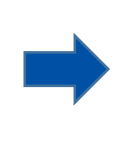

#### **Étape 11 :**

Pour ajouter une nouvelle signature dans le document, cliquez sur « **Signer** » et sélectionnez la signature.

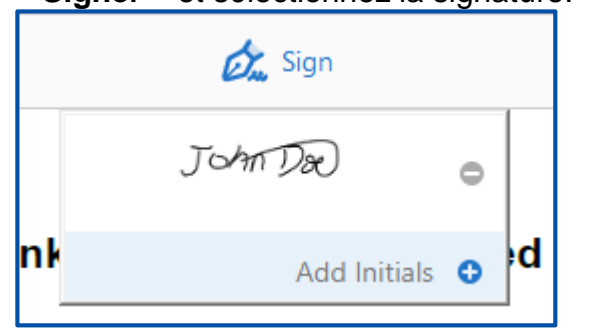

**Étape 8 :**

Il est à noter que toutes les signatures doivent être **« tracées »** pour qu'elles soient acceptées comme signatures ayant force obligatoire. **N'utilisez pas l'option « Taper »** pour créer les signatures.

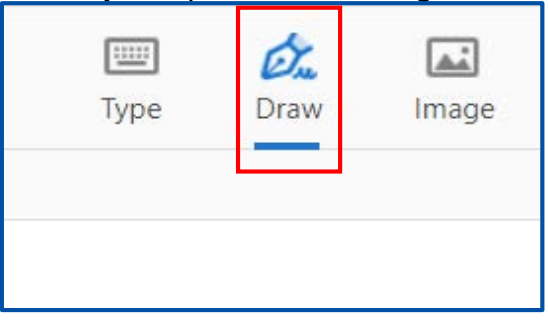

### **Étape 10 :**

Placez la signature dans le document en **faisant glisser la souris.**

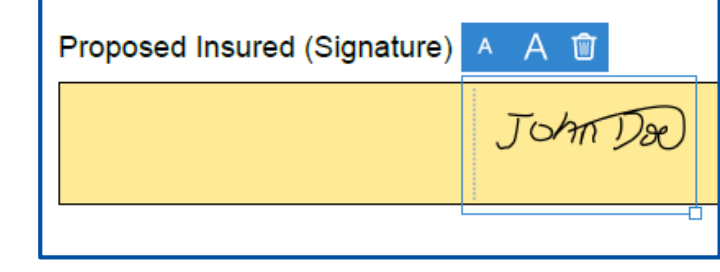

#### **Étape 12 :**

Une fois le formulaire rempli, **enregistrez**-le sur votre ordinateur.

**Remarque importante :** Une fois que les signatures ont été ajoutées au formulaire remplissable, vous ne pouvez plus le modifier.

Compagnie d'assurance vie RBC.

<sup>®/MC</sup>Marques de commerce de Banque Royale du Canada, utilisées sous licence. Juin 2020